## Getting Files from AMAC

Disability Service Providers can now download book files and assistive technology software directly from AMAC. It's the latest effort from AMAC to make our services more user friendly. By cutting out the middle man, we have given DSPs more control over when and how materials are delivered to students

## Notification of Completed Order

When an order for alternative media is completed, an email will be sent to the DSP letting them know that the order is ready to be downloaded. The email will include a direct link to the order in NEON and will also include an image of the order from the NEON database.

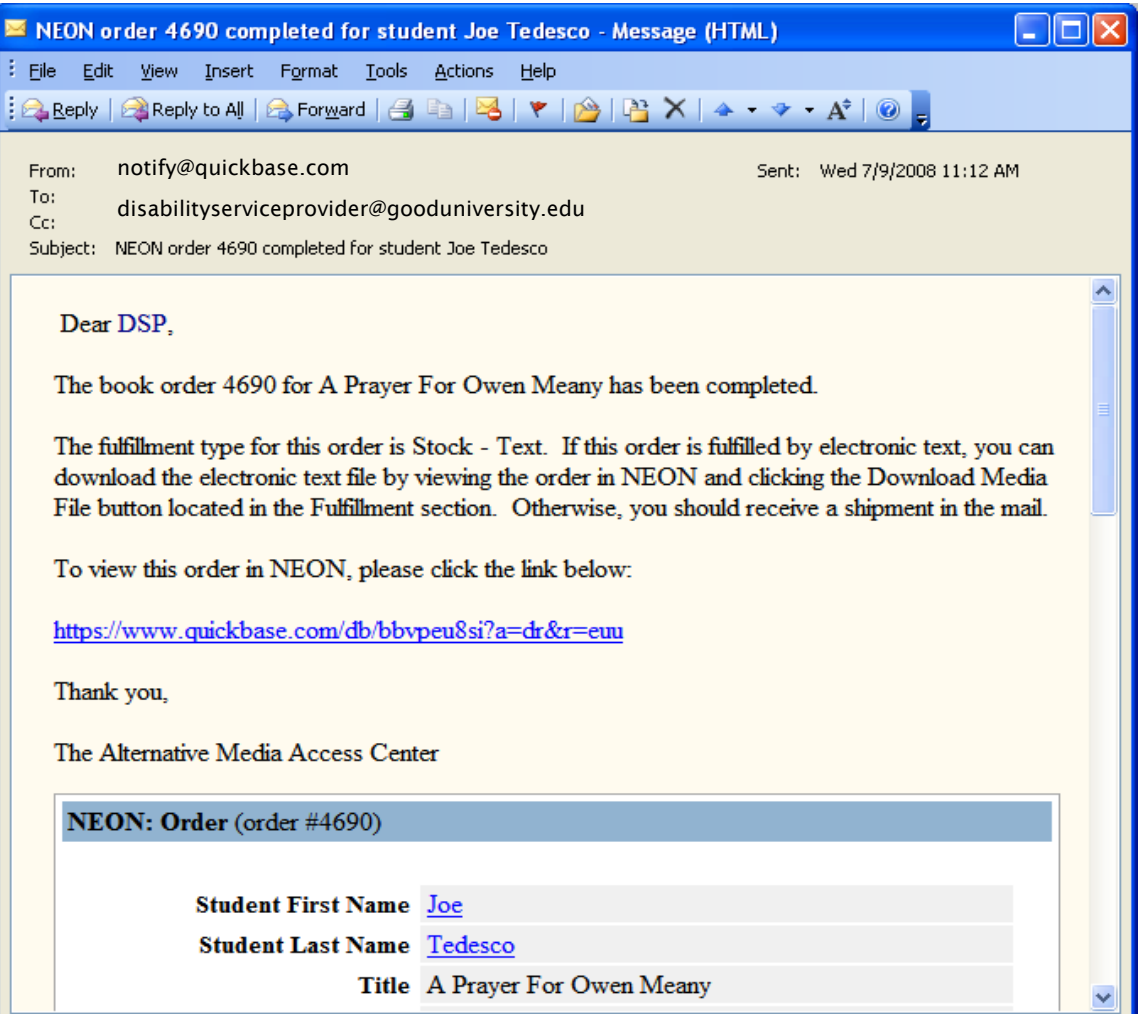

By logging into NEON, DSPs will be able to view the order status and download the alternative media directly from the order record.

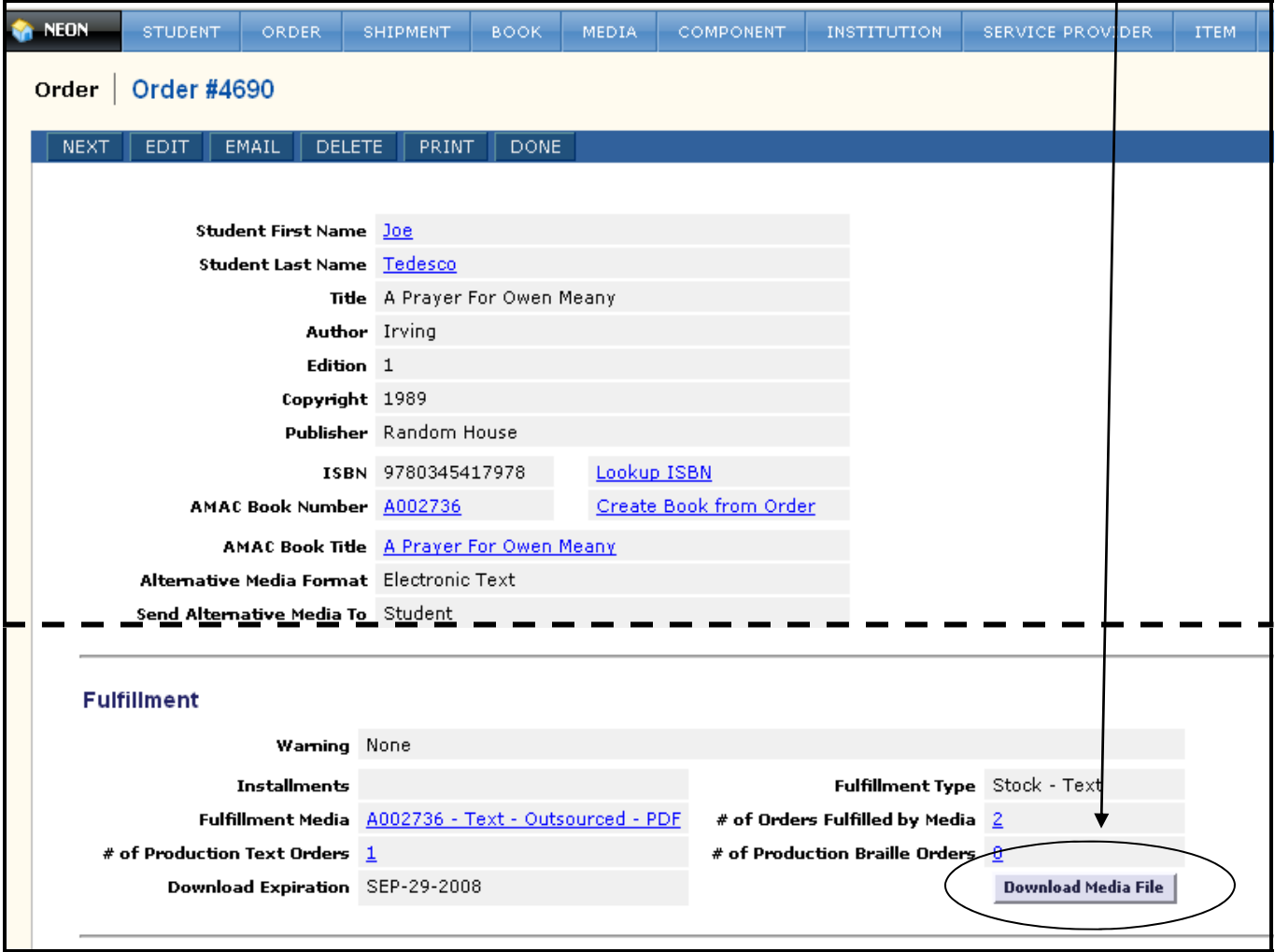

You will be asked to save the file to your computer. Select "Save to Disk" and click "OK"

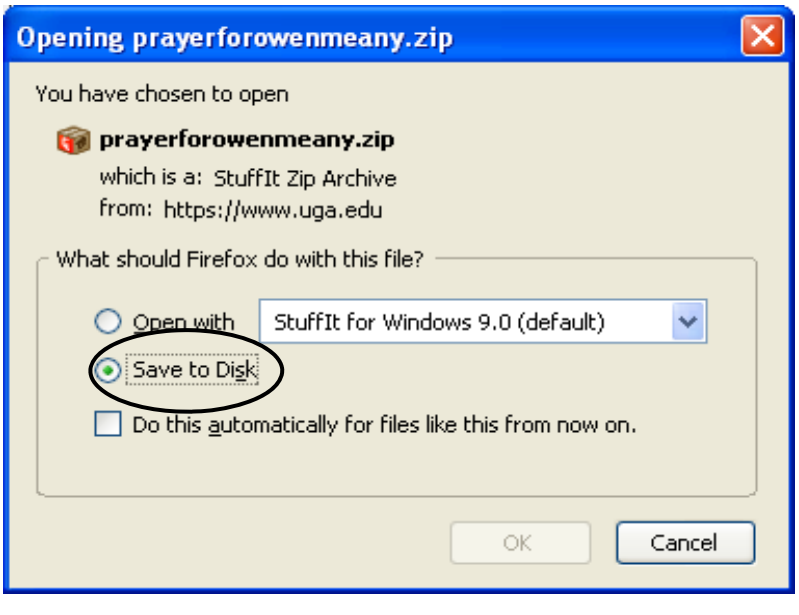

Choose a location to save the downloaded file. Click the "Save" button to save the book to your computer. Be patient, it may take a few minutes to download.

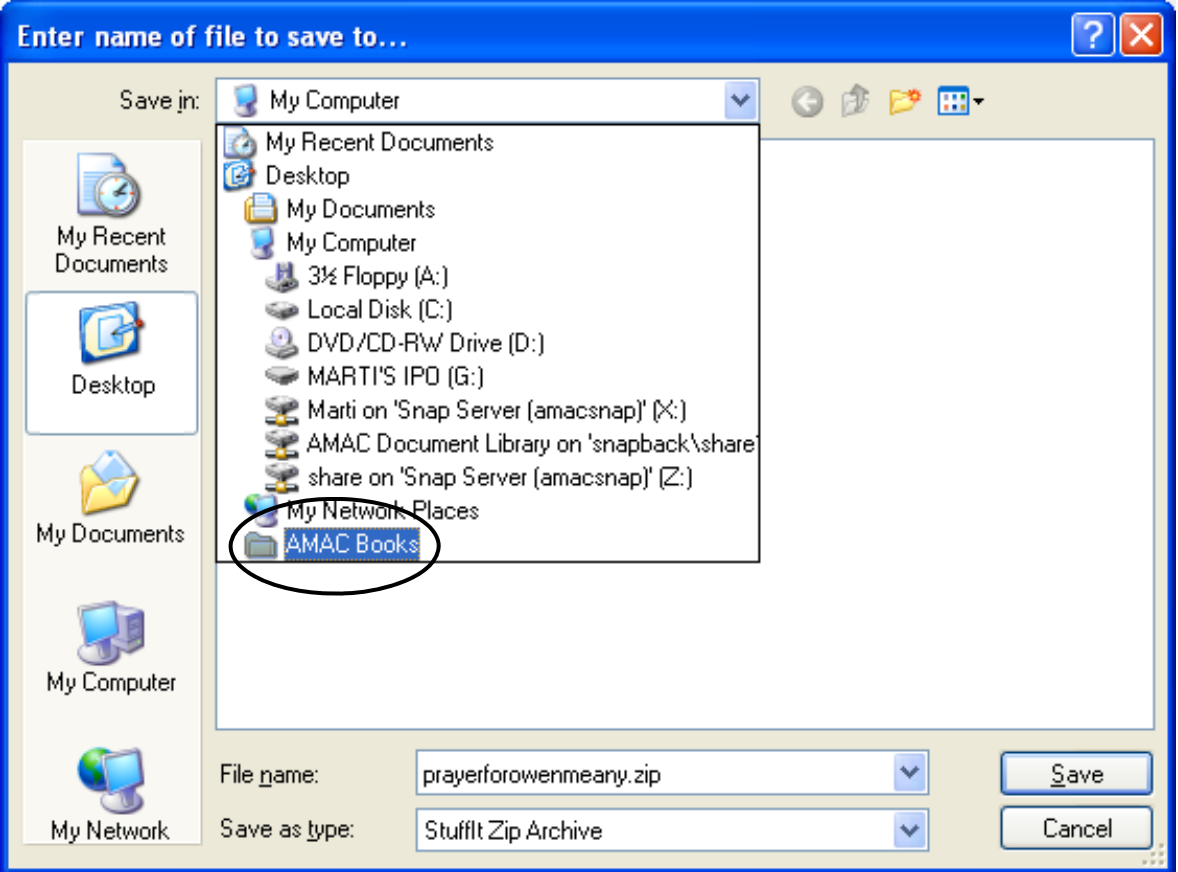

## Downloading Software

DSPs will be able to download software directly from AMAC by clicking on the "Download Assistive Technology Software" link at the bottom of the NEON Dashboard.

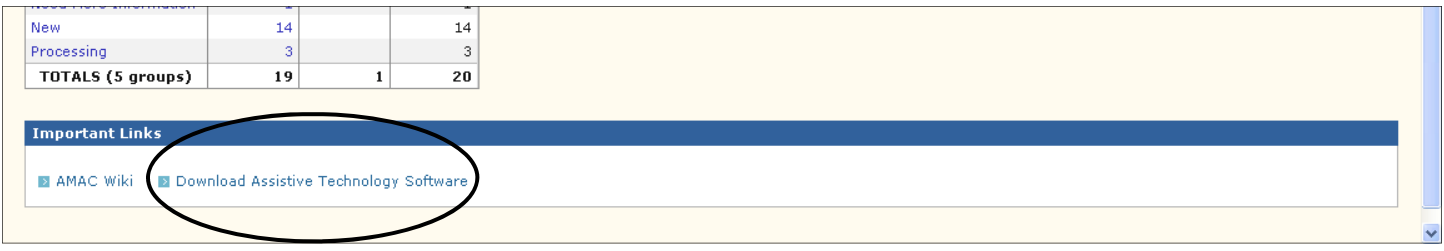

There are several ways to find your software:

 $\bullet$  Download the most popular software from the front page

**<sup>2</sup>** View a list of additional software to download

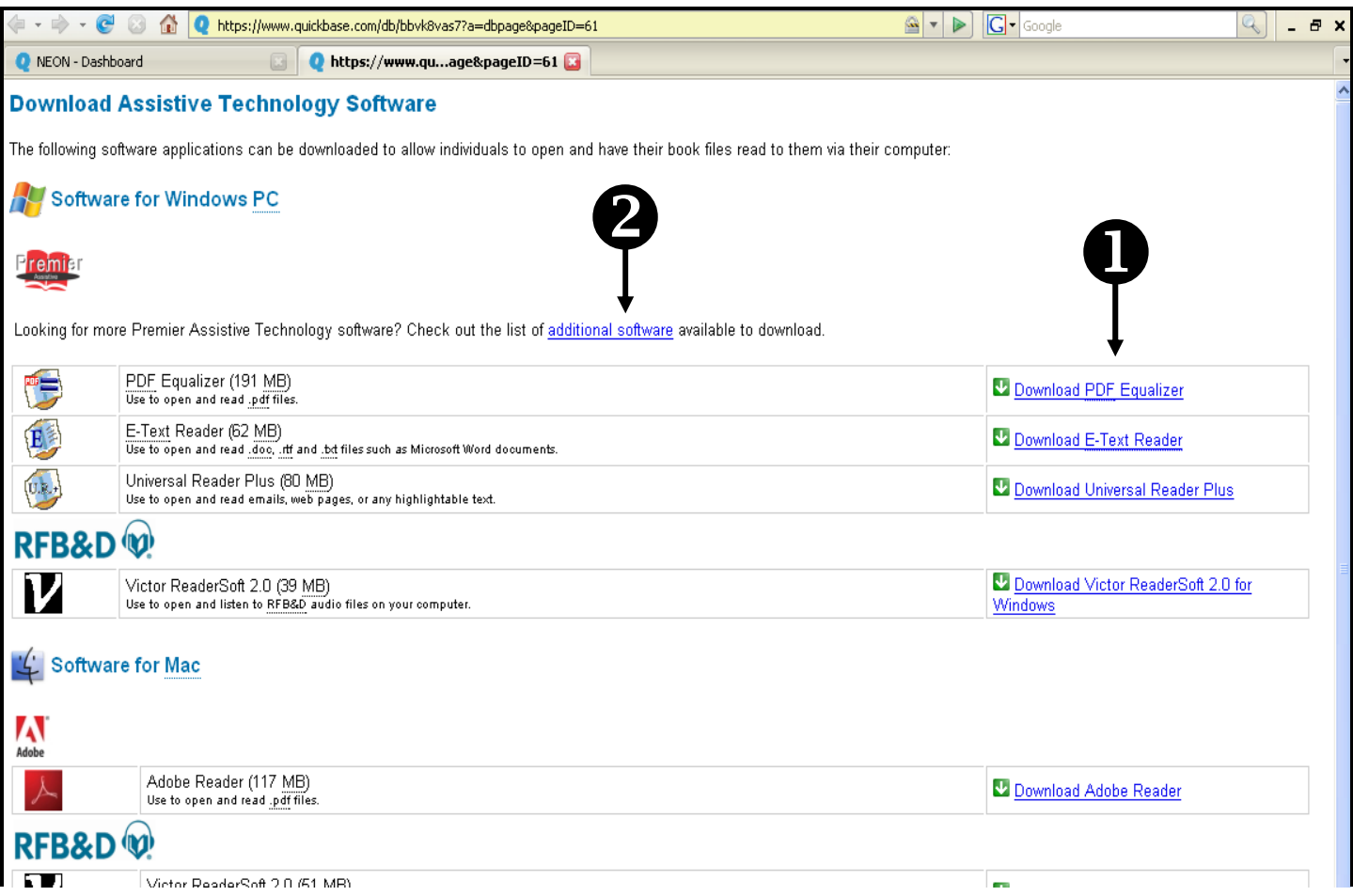

Download and save the software to your computer (usually to the desktop) using the same method as downloading a book file. Then run the software by double-clicking the software icon and following your computer's install wizard.

The following Assistive Technology Software is available for download from NEON:

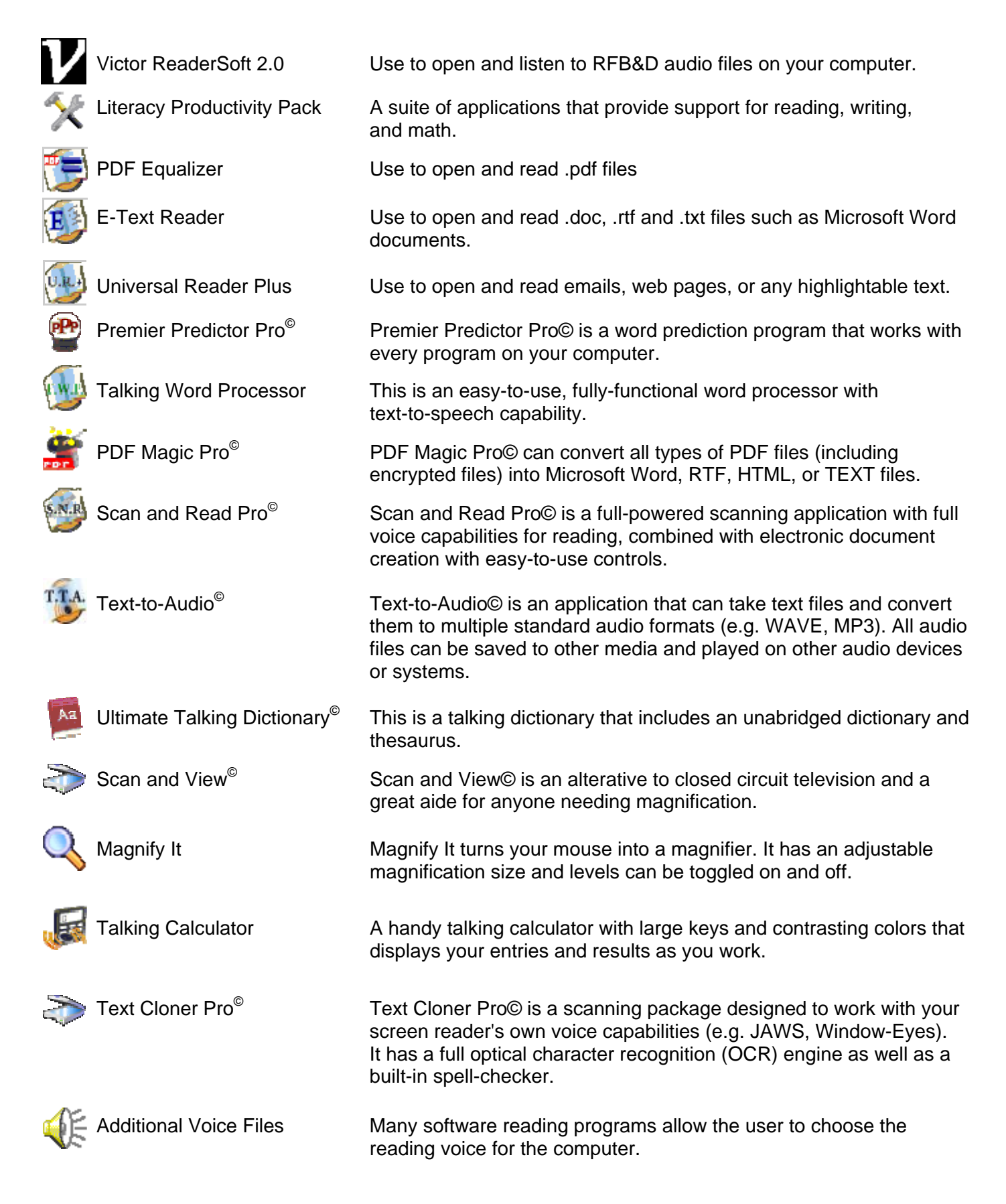